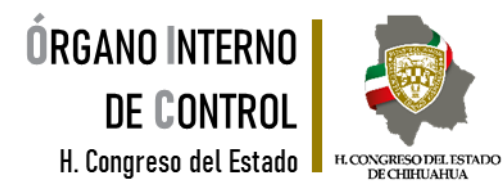

#### **RECUPERAR CONTRASEÑA**

# **DeclaraNet**

**SERVIDORA / SERVIDOR PÚBLICO**

#### MI SITUACIÓN DE DECLARACIÓN PATRIMONIAL… **Yo declaro Y TÚ, ¿YA DECLARASTE?**

 $\overline{\mathbf{w}}$   $=$  $\overline{\mathbf{v}}$  $\overline{\mathbf{v}}$ 

Tel. (614) 688-89-27

Segundo nivel del edificio ubicado en C. Vicente Guerrero, No. 200 interior A, esquina con Calle Libertad, Colonia Centro.

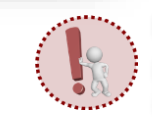

Es obligación de todas y todos los servidores públicos presentar la declaración de situación patrimonial y de intereses.**.**

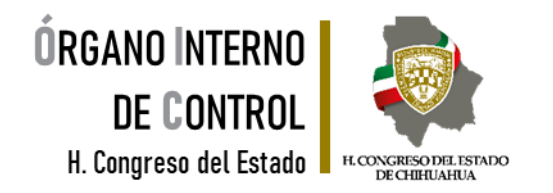

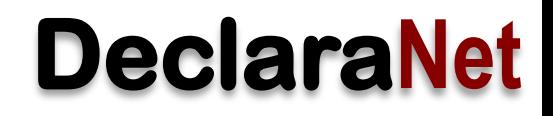

El procedimiento para **recuperar la contraseña** lo puede llevar a cabo directamente en la página principal del Órgano Interno de Control del H. Congreso del Estado, dar clic en el siguiente apartado.

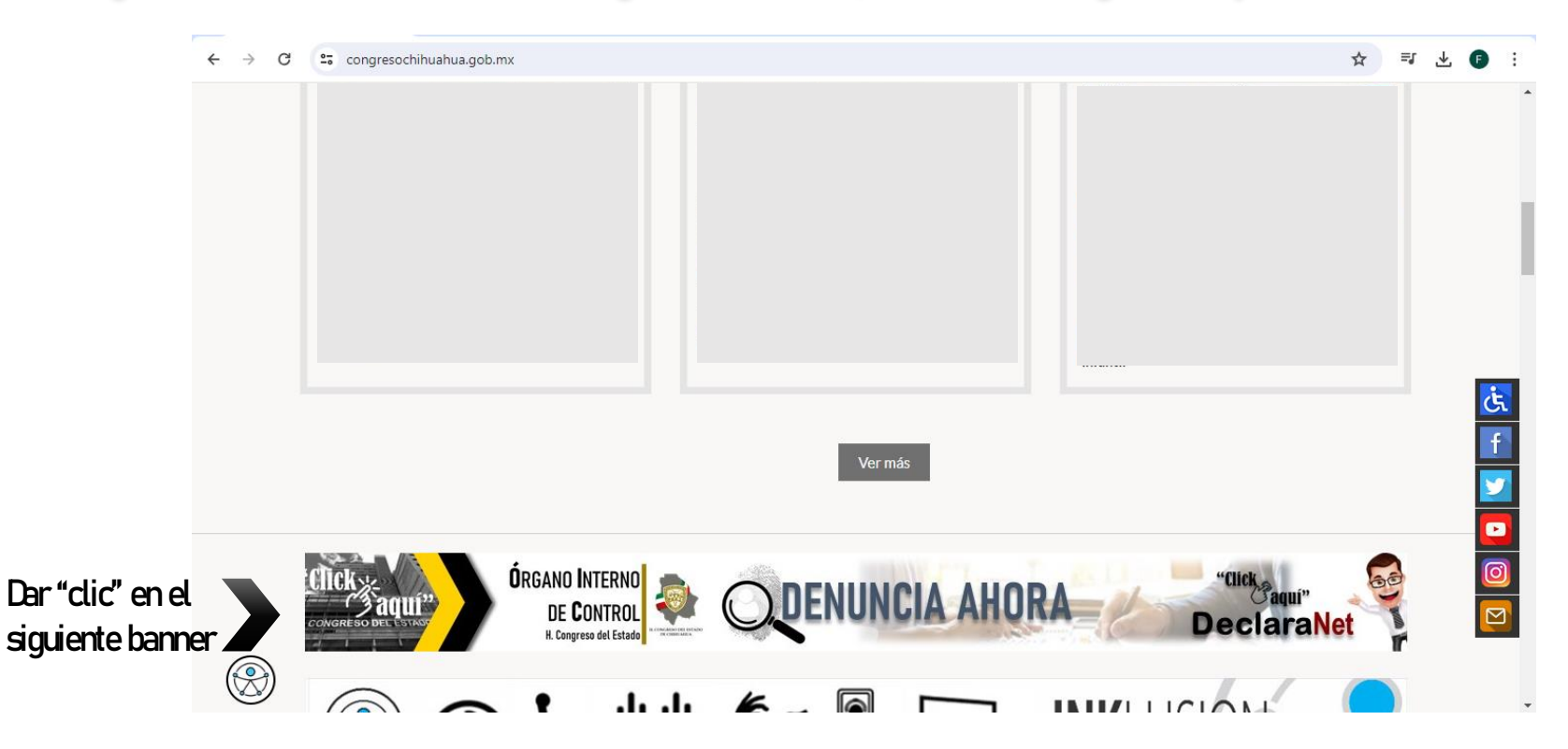

Tel. (614) 688-89-27

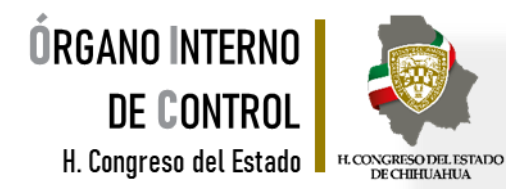

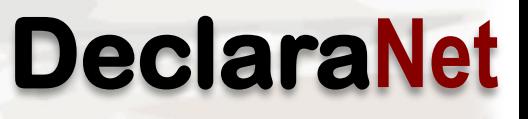

Se abrirá una ventana en la cual debe de ingresar su Clave Única de Registro de Población (CURP) y dar clic en el botón **"Iniciar sesión"**

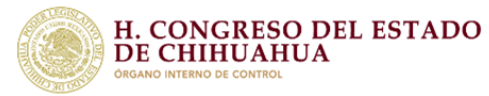

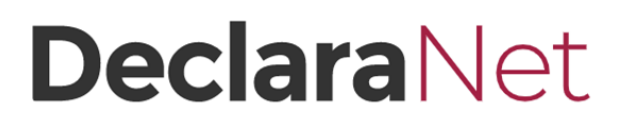

Iniciar sesión

Inicia sesión

Ingrese su CURP \*

Una vez que ha ingresado, elija la opción de recuperar contraseña, haciendo clic en la pregunta **"¿La has olvidado?".**

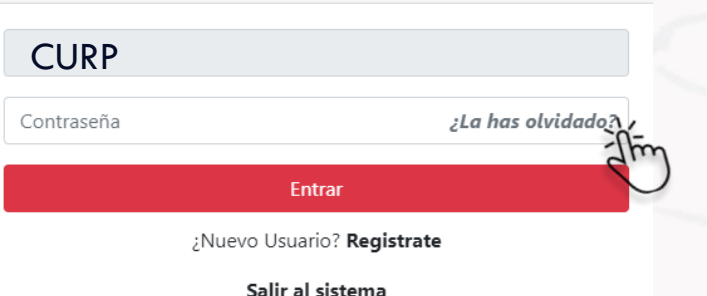

Ingresa con tus credenciales de

**DeclaraNet** 

Tel. (614) 688-89-27

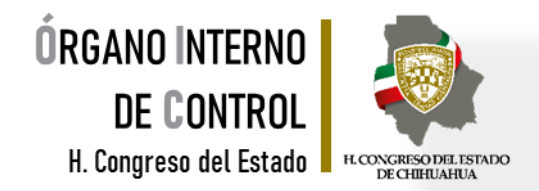

Posteriormente se habilitará una nueva pantalla, en la cual deberá ingresar su **Clave Única de Registro de Población** ydar clic en **"Aceptar".**

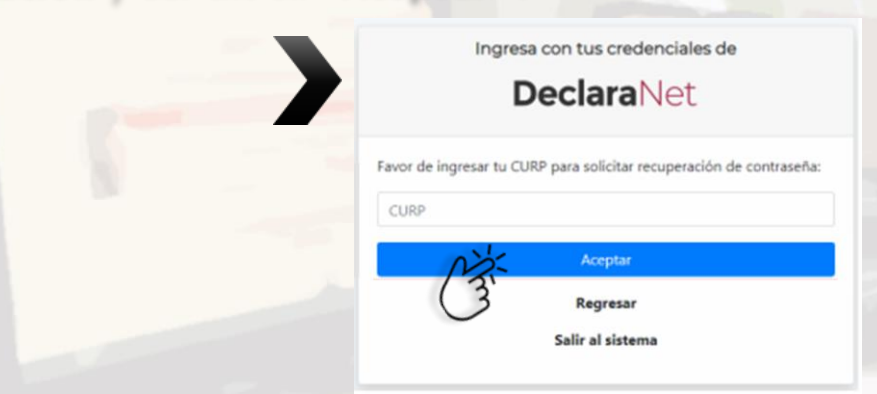

Una vez que dio clic en **"Aceptar"** se desplegará una nueva pantalla, donde el sistema le notificará que la solicitud ha sido enviada al correo electrónico que tiene registrado en el sistema **"DeclaraNet".**

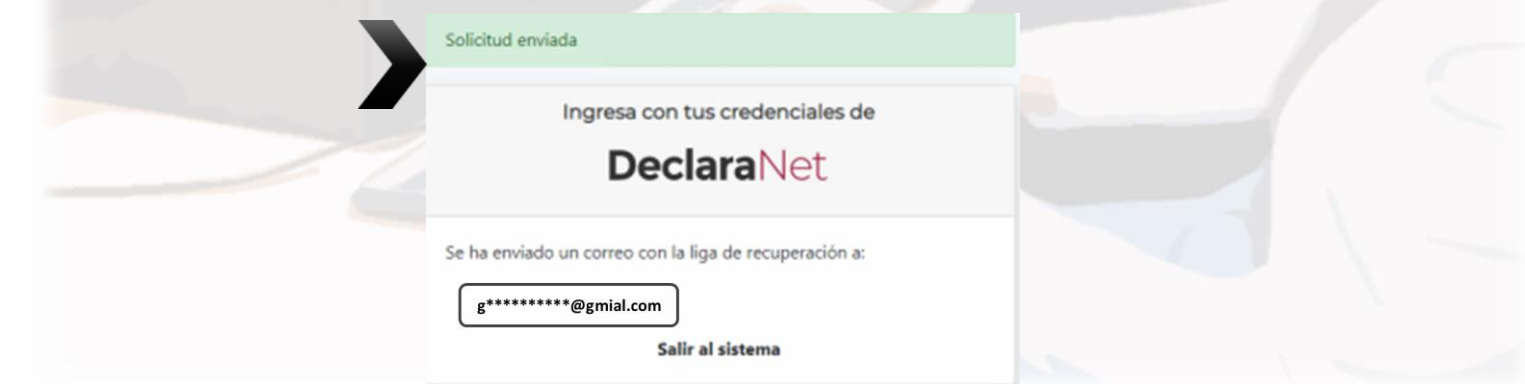

Segundo nivel del edificio ubicado en C. Vicente Guerrero, No. 200 interior A, esquina con Calle Libertad, Colonia Centro.

Tel. (614) 688-89-27

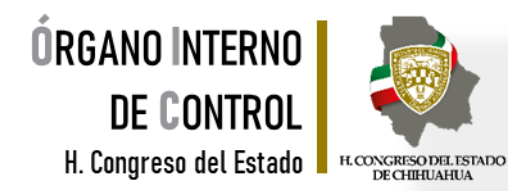

Ya que el sistema envió la solicitud de recuperar la contraseña al correo registrado, es necesario ingresar a su cuenta de correo electrónico y buscar en la bandeja de entrada el correo enviado por el sistema, el cual puede identificar como IDENTIDAD FUNCIÓN PÚBLICA, y dar clic en **"Si desea cambiar su contraseña dé click aquí"**

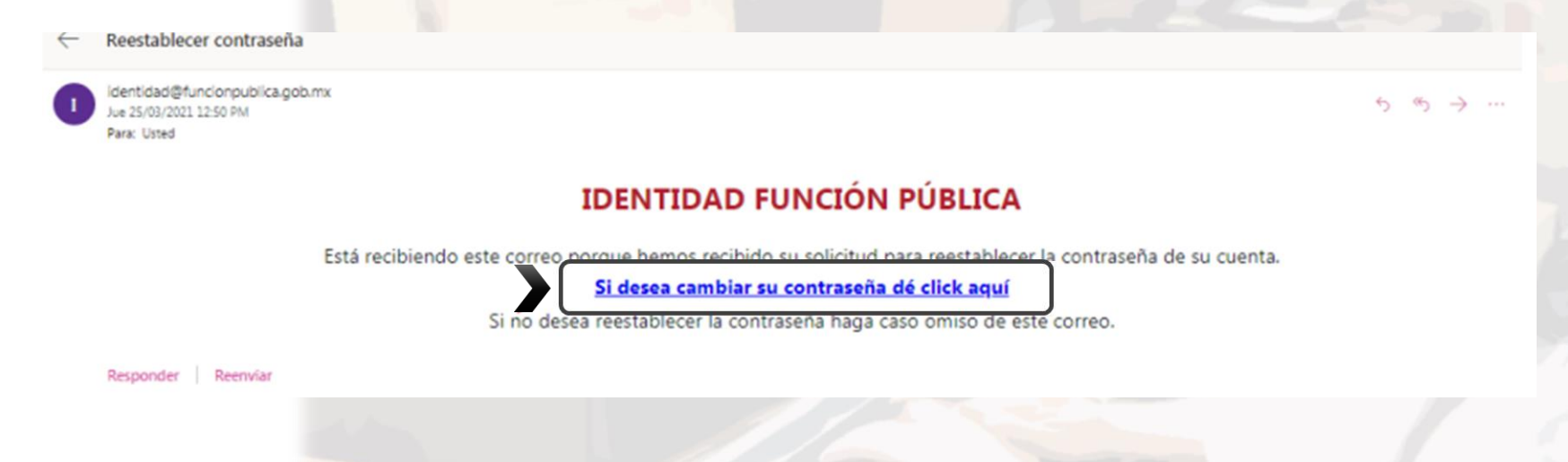

En caso de recordar su contraseña durante el procedimiento, solamente haga caso omiso al correo electrónico e ingrese de manera normal al sistema.

Tel. (614) 688-89-27

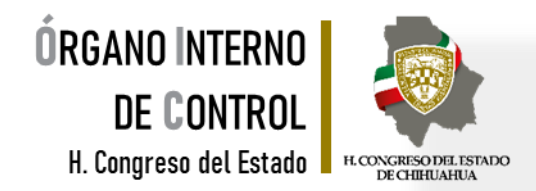

Una vez que se despliegue la nueva ventana, ingrese una nueva contraseña que pueda recordar confacilidad y proceda a confirmarla; posteriormentehagaclic enel botón **"Aceptar".**

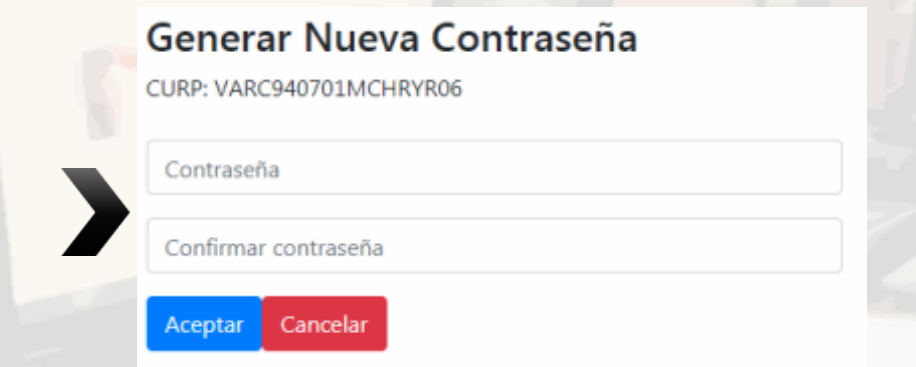

Si ambas contraseñas son correctas, aparecerá un recuadro en la parte superior donde confirme que su contraseña ha sido restablecida y que ya puede ingresar al sistema

> Contraseña reestablecida, cierre está ventana y vaya al sistema donde desee iniciar sesión.

Tel. (614) 688-89-27

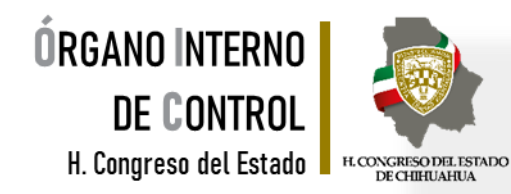

Generada su nueva contraseña, ingrese nuevamente a la página de inicio del Órgano Interno de Control.

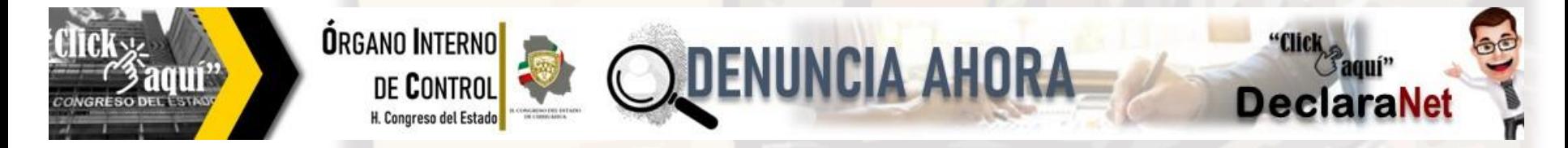

Ingrese su Clave Única de Registro de Población (CURP) y dé clic en el botón **"Iniciar sesión".**

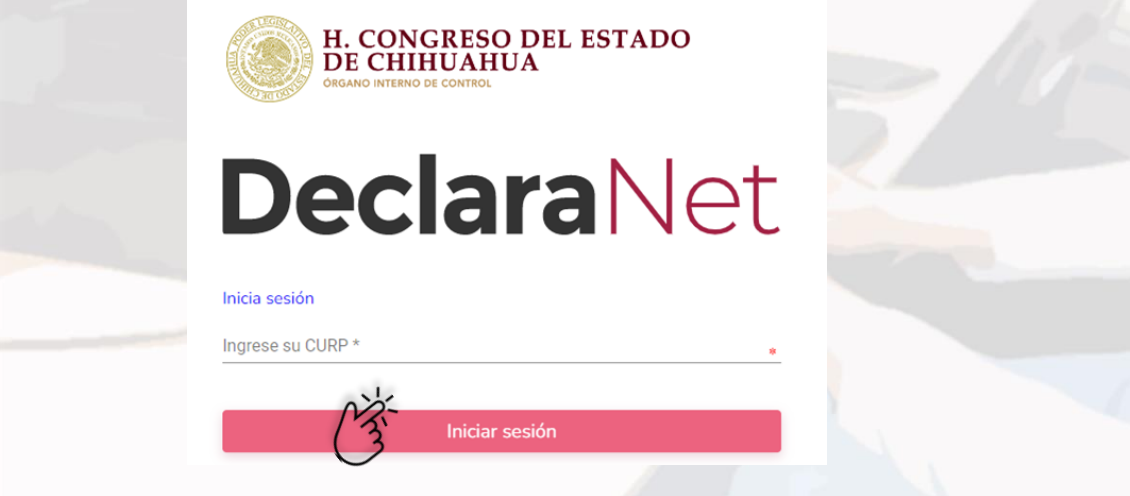

Tel. (614) 688-89-27

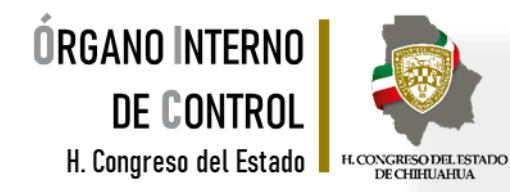

#### ¡LISTO! Ya puede iniciar con el llenado de su declaración.

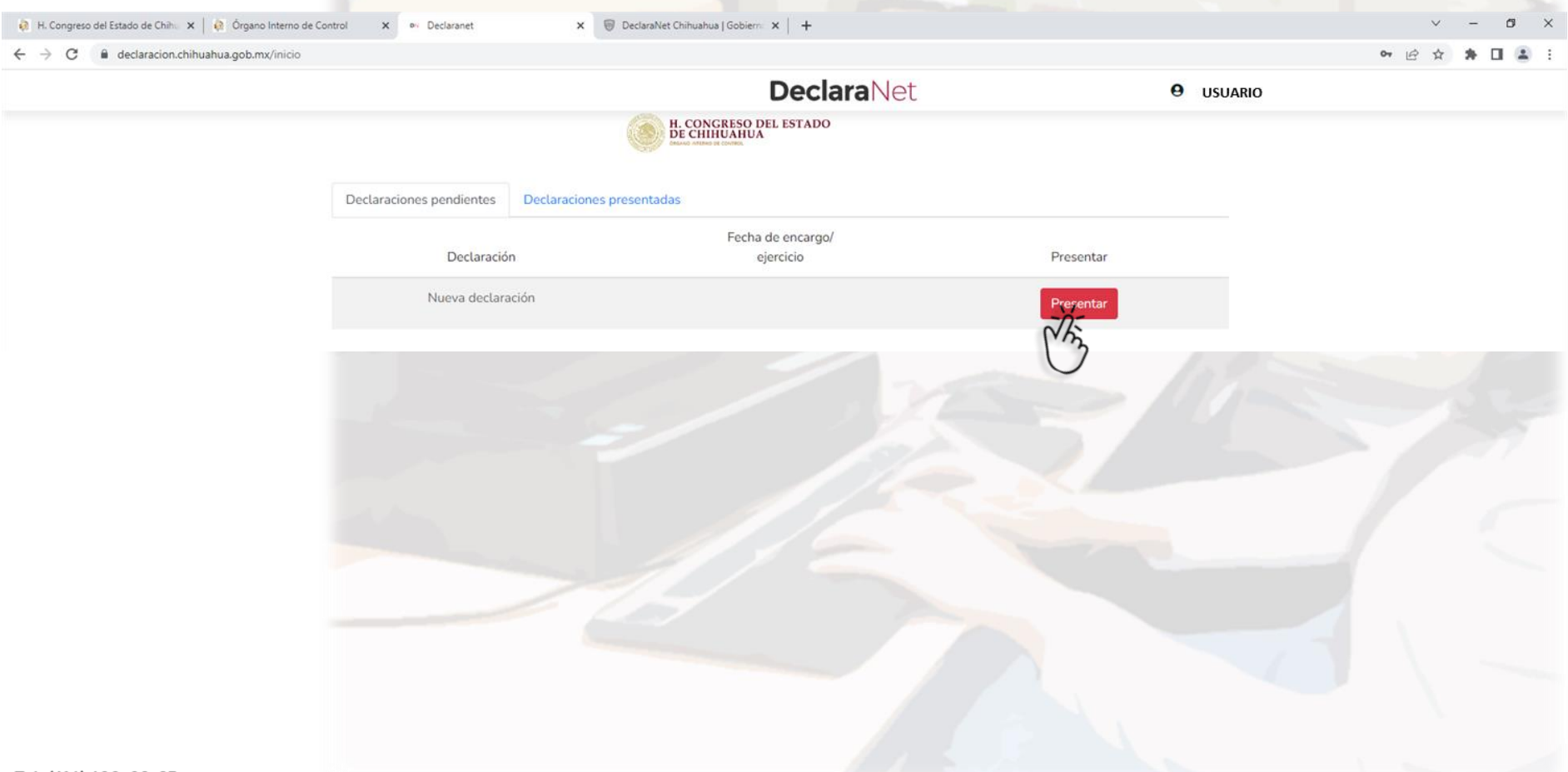

Tel. (614) 688-89-27

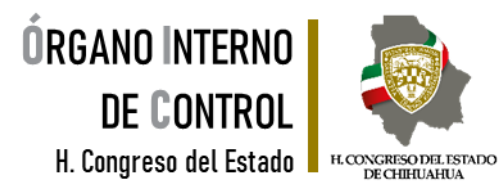

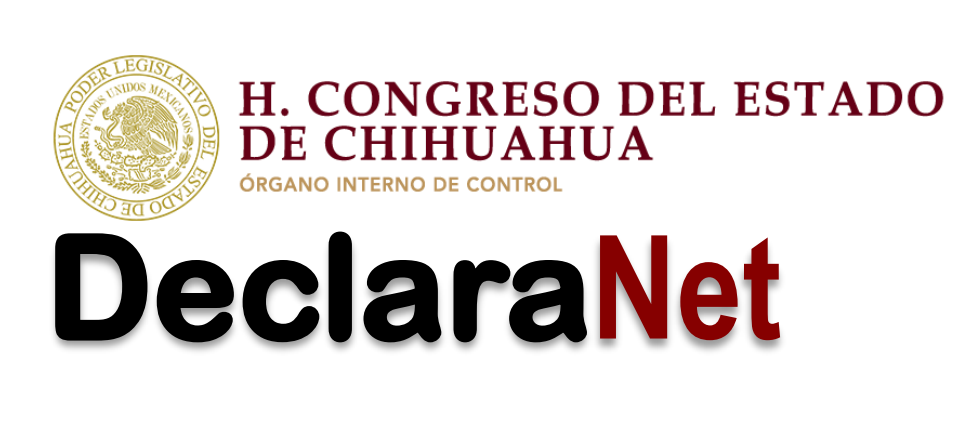

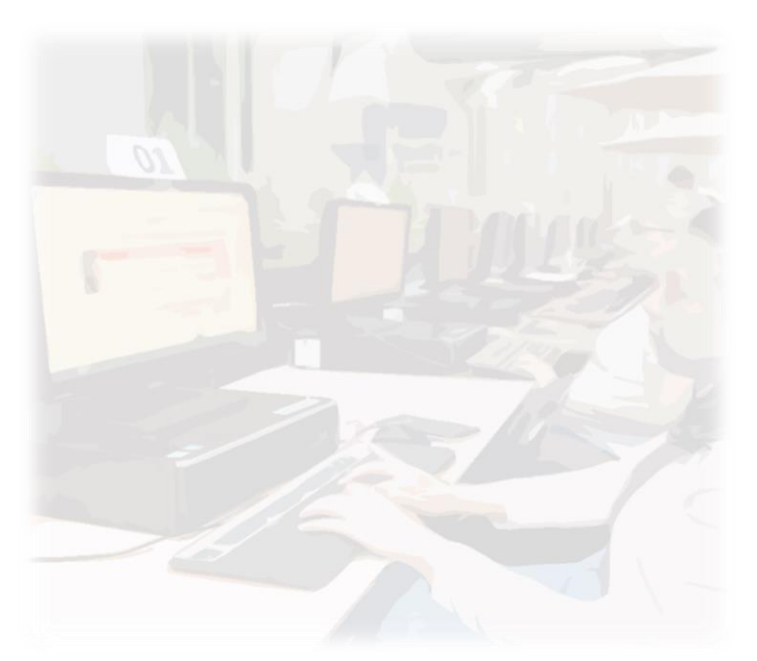

Teléfono de atención para la presentación de la declaración de modificación patrimonial a través de DeclaraNet, a fin de poder asesorarte sobre la presentación de tu declaración patrimonial y de interés, el Poder Legislativo del Estado de Chihuahua pone a tu servicio.

> Lunes a viernes de 09:00 a 15:00 hrs. \*Tel. 614-688-89-27 \*

Tel. (614) 688-89-27